### ドライバをインストールする(Windows Me)

### 留意事項

●パソコンやシステムの状態によっては、インストールの手順や画面の表示 が異なることがあります。その場合は画面の指示に従ってください。

本モデムをパソコンに装着(P11 「■電話回線、パソコンを接続する」参照)し、 パソコン本体の電源を入れてください。

起動の途中で、以下の「新しいハードウェア |画面が表示されることがあ ります。

●「'windows98/95' または 'windows98/95/NT4.0' ラベルの付いたディス クを挿入して[OK]をクリックしてください」と表示されたら、そのま ま「OK」をクリックしてください。「ファイルのコピー元」欄が表示さ れたら、本製品に添付されているCD-ROMをCD-ROMドライブに挿 入し、「ファイルのコピー元 |欄に D:¥Driver¥WinME と入力して「OK | をクリックしてください。

\*(D·)はCD-ROMドライブです。お使いのパソコンによって異なり ます。

● 「新しいハードウェアの追加」 ます。「ドライバの場所を指 定する」にチェックを入れ、 「次へ」をクリックしてくださ い。

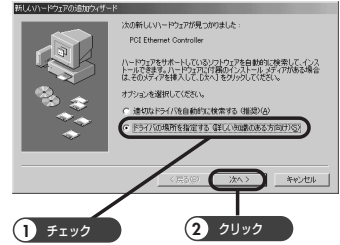

#### セットアップをする

- 「使用中のデバイスに最適な ドライバを検索する」に チェックを入れ、「検索場所 の指定」の欄に「D:¥Driver¥ WinME」と入力したのち、 「次へ」をクリックしてくださ い。
	- \*(D: )はCD-ROMドライブ です。お使いのパソコン によって異なります。

(CD-ROMドライブの確認方 法は「こんな時には」のQ.13 を参照してください。)

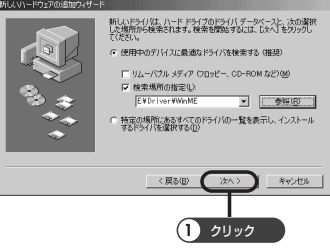

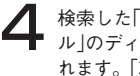

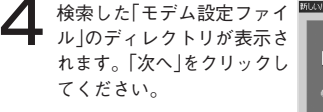

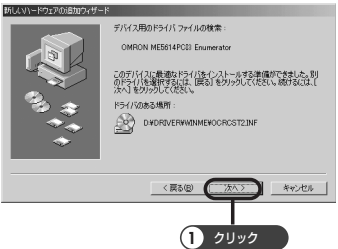

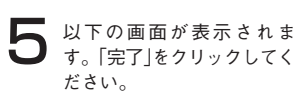

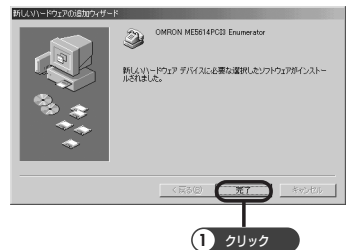

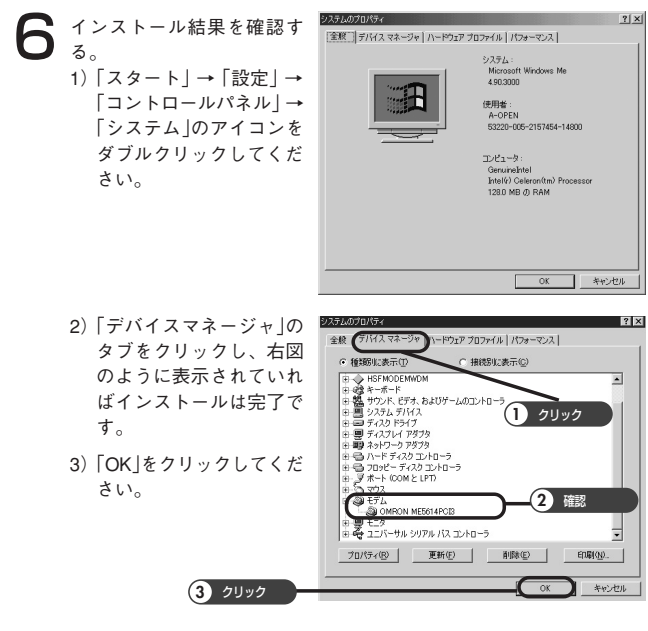

**7** 接続を確認する。<br>1) [スタート]→[設定]→[コ ントロールパネル」→「モ デム」のアイコンをダブル クリックし、「検出結果」 タブをクリックしてくだ さい。ME5614PCI3が表 示されているポートをク リックして「詳細」をク リックしてください。

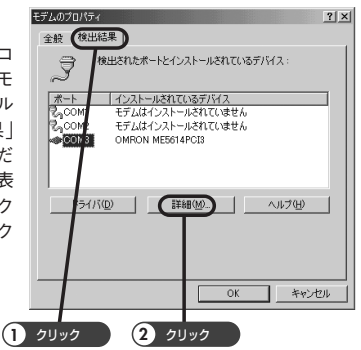

2)「お待ちください」という メッセージの後に「詳細」 画面が表示されます。 「詳細」画面のATI4の列に 「ME5614PCI3」を確認で きたら接続は完了です。 (ATI4以外はパソコンに よって表示内容が異なり ます。) 「詳細情報」画面の「OK」を クリックしプロパティの 「OK」、コントロールパネ ルの 又ボタンをクリック してWindowsMeのデスク トップに戻ってください。

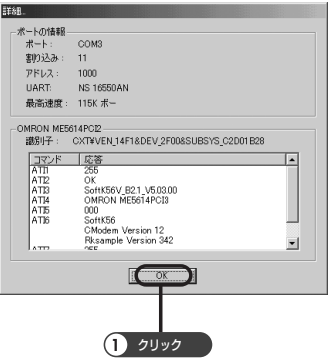

以上でパソコンへのセットアップは完了しました。

#### 留意事項

● CD-ROM を取り出し、大切に保管して下さい。

パソコンでFAXをする場合 や、 ファームバンキング 、その他ソフトを使っ た データ送信 は、ご用意したソフトの設定を進めてください。

インターネットをする場合 は、引き続き「ダイヤルアップ接続の設定」とイン ターネットへ接続する」に進んでください。

### ダイヤルアップ ネットワークを設定する(Windows Me)

「ダイヤルアップネットワーク」がインストールされていない場合は、 WindowsMeのデスクトップ画面の「スタート」→「設定」→「コントロールパネル」 →「アプリケーションの追加と削除」からインストールします。「Windowsファ イル」タブ→「通信」→「詳細」→「ダイヤルアップネットワーク」を選択し、「OK」 をクリックしてインストールした後、以下の設定を行ってください。詳しいイ ンストール方法はパソコン等の取扱説明書をご参照ください。

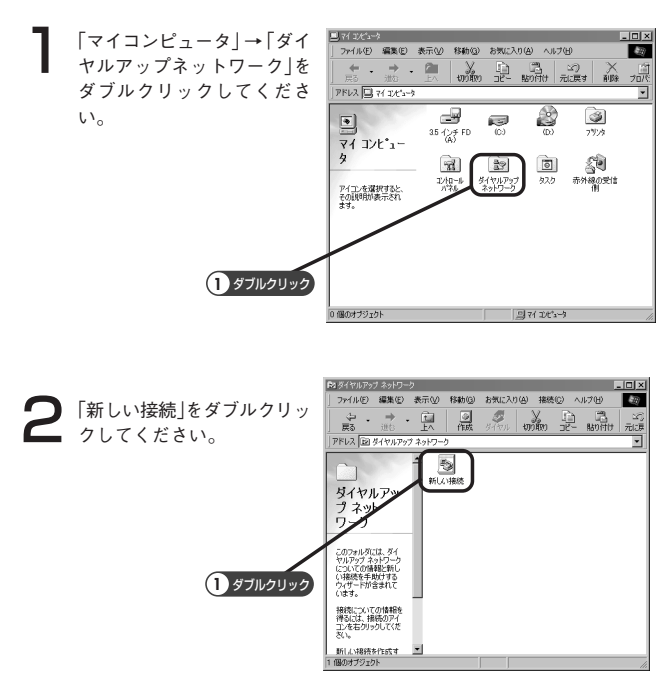

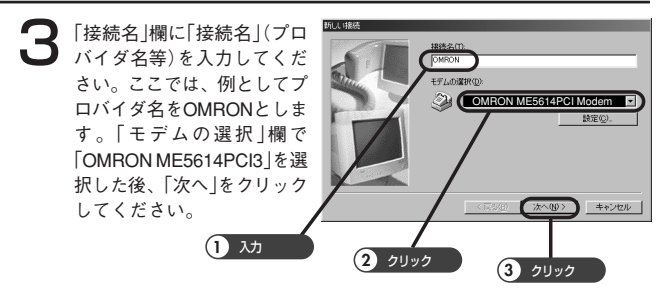

4「市外局番」欄、「電話番号」欄 には、アクセスポイントの番 号を入力、「国/地域番号 |欄 は「日本(81)」を選択します。 「次へ」をクリックしてくださ い。

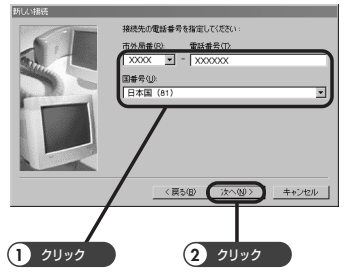

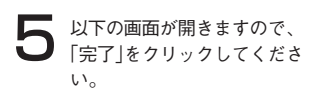

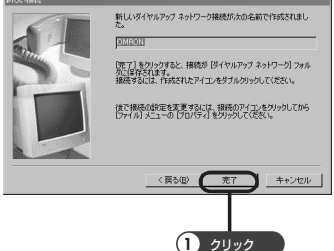

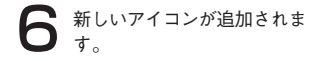

新しく追加されたアイコンを 右クリックし、「プロパティ」 をクリックしてください。

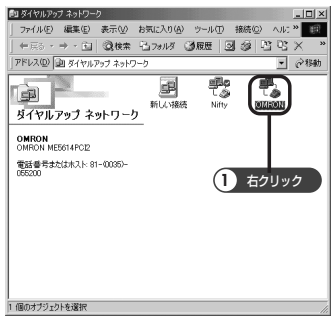

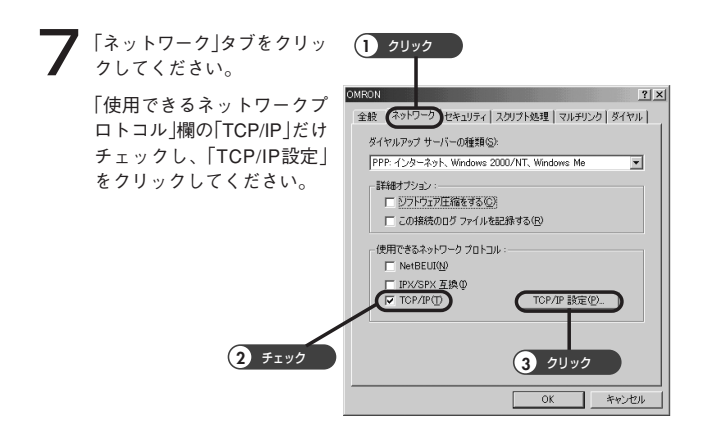

### ● 「ネームサーバーアドレスを指定する」にチェックし、「プライマリ DNS」にプロバイダから与えられたアドレスを入力後、「OK」をクリッ クしてください。

「プロパティ」画面に戻ります。

「プロパティ」画面の「OK」をクリックしてください。デスクトップ画面 に戻ります。

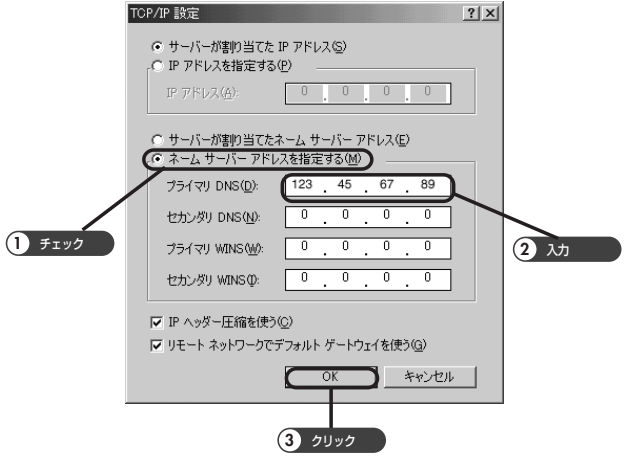

### 留意事項

● 7,8 項の設定内容は、設定の一例です。 正しくはプロバイダへの加入時に入手したプロバイダの情報に従ってく ださい。

### インターネットへ接続する(Windows Me)

- コンピュータ」→ 「ダイヤルアップネットワーク」をクリックして<br>- ください。「ダイヤルアップネットワーク」ウインドウが開き「OMRON」<br>- イー・(はなりーイー・)。キートリー! アイコン(接続先アイコン)が表示されます。
- 2「OMRON」アイコンをダブル クリックしてください。 「ユーザー名」と「パスワード」 の欄に、プロバイダから与 えられた情報を入力し「接続」 をクリックしてください。 接続が開始されます。「パス ワードを保存する」をチェッ クすると、再接続の際、パ スワードを入力する必要が なくなります。

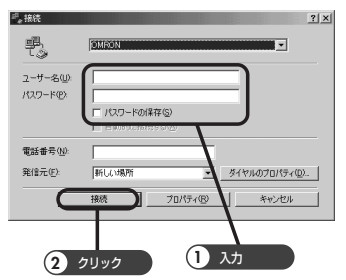

3 プロバイダへの接続が完了 したら、デスクトップ画面に ある「インターネットエクス プローラ」アイコンをダブル クリックしてください。「イ ンターネットエクスプロー ラ」が起動し、ホームページ が表示されます。

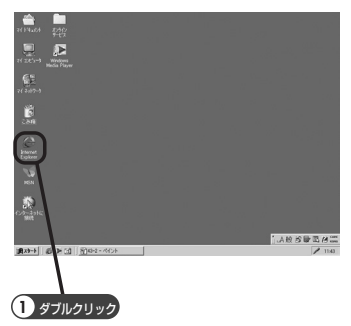

4 プロバイダへの接続を切断します。 デスクトップのタスクバーに格納されているダイヤルアップアイコン をダブルクリックしてください。

 $\sum$ 「切断」をクリックしてください。 「XXXXへの切断を終了しますか?」というメッセージが表示された場合 は「はい」をクリックしてください。 プロバイダへの接続が切断されます。 ここで、「切断」をクリックして切断処理を行わないと、回線は接続され たままになります。必ず「切断」をクリックしてください。

### ドライバをインストールする(Windows 98SE)

### 留意事項

●パソコンやシステムの状態によっては、インストールの手順や画面の表示 が異なることがあります。その場合は画面の指示に従ってください。

本モデムをパソコンに装着(P11 「■電話回線、パソコンを接続する」参照)し、 パソコン本体の電源を入れてください。

- 1 起動の途中で、以下の「新しいハードウェア」画面が表示されることがあ ります。
	- ●「'windows98/95'または'windows98/95/NT4.0'ラベルの付いたディス クを挿入して[OK]をクリックしてください」と表示されたら、そのま ま「OK」をクリックしてください。「ファイルのコピー元」欄が表示さ れたら、本製品に添付されているCD-ROMをCD-ROMドライブに挿 入し、「ファイルのコピー元」欄に D:¥Driver¥Win98se と入力して 「OK」をクリックしてください。
		- \*(D:)はCD-ROMドライブです。お使いのパソコンによって異なり ます。
- 「新しいハードウェアの追加」 ますので、「次へ」をクリック してください。

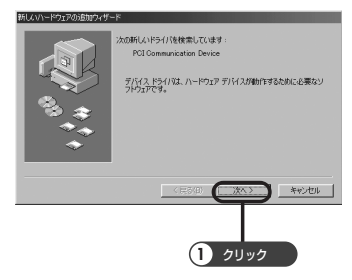

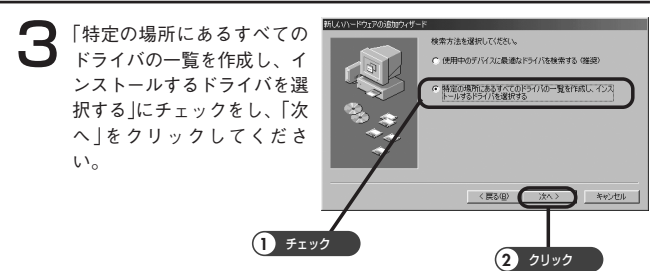

- ■■「新しいハードウェアの追加ウィザード」画面にデバイスの一覧が表示さ<br>■ れますので、「モデム」を選択して「次へ」をクリックしてください。
- 5 「ディスク使用」をクリックし てください。

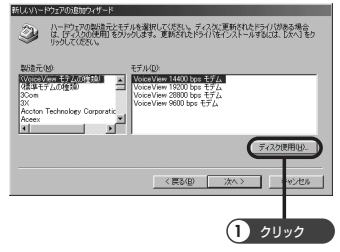

**6 添付されているCD-ROMを**<br>CD-ROMドライブに挿入し てください。「配布ファイ  $\nu$ のコピー元 |に「D : ¥Driver¥Win98se」と入力 し、「OK」をクリックしてく ださい。

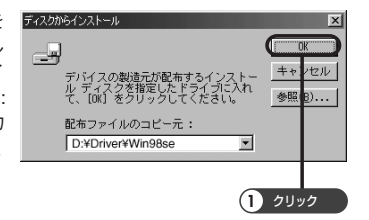

\*(D:)はCD-ROMドライブです。お使いのパソコンによって異なり ます。

(CD-ROMドライブの確認方法は「こんな時には」のQ.13を参照して ください。)

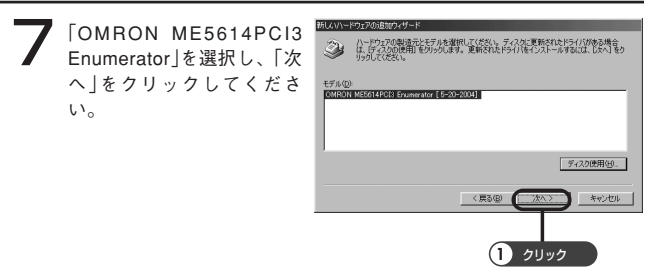

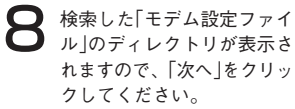

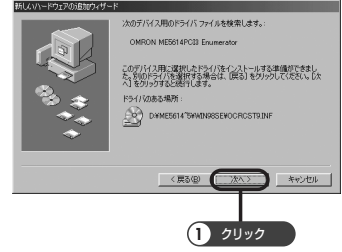

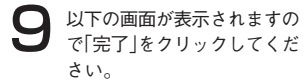

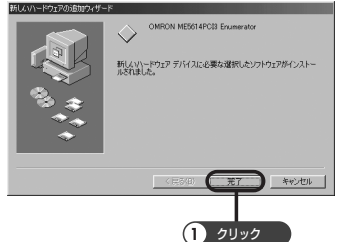

┃◯ インストール結果を確認す<br>┃◯ る。

- 1)「スタート」→「設定」→「コ ントロールパネル」→「シ ステム」のアイコンをダブ ルクリックし、その中の 「デバイスマネージャ」タ ブをクリックしてくださ い。
- 2) 右図のように表示されて いればインストールは完 了です。

3)「閉じる」をクリックして ください。

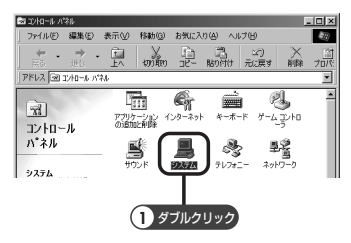

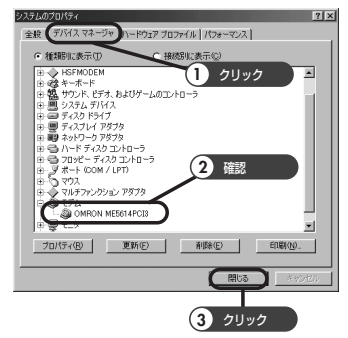

11 接続を確認する。 1)「スタート」→「設定」→「コ ントロールパネル」→「モ デム」のアイコンをダブル クリックし、「検出結果」 タブをクリックしてくだ さい。ME5614PCI3が表 示されているポートをク リックして「詳細情報」を クリックしてください。

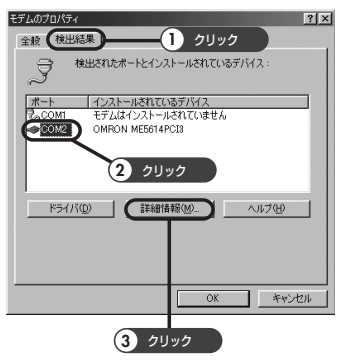

 2)「お待ちください」という メッセージの後に「詳細情 報」画面が表示されます。 「詳細情報」画面のATI4の 列に「ME5614PCI3」を確 認できたら接続は完了で す。(ATI4以外はパソコ ンによって表示内容が異 なります。) 「詳細情報」画面の「OK」を クリックしプロパティの 「OK」、コントロールパネ ルの × ボタンをクリック してデスクトップに戻っ てください。

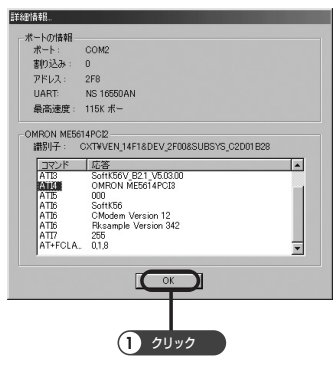

以上でパソコンへのセットアップは完了しました。

パソコンでFAXをする場合 や、 ファームバンキング 、その他ソフトを使っ た データ送信 は、ご用意したソフトの設定を進めてください。

インターネットをする場合 は、引き続き「ダイヤルアップ接続の設定」とイン ターネットへ接続する」に進んでください。

### ダイヤルアップ ネットワークを設定する(Windows 98SE)

「ダイヤルアップネットワーク」がインストールされていない〈下記1.の画面で 表示されていない)場合は、Windows98SEのデスクトップ画面の 「スタート」 →「設定」 → 「コントロールパネル」 → 「アプリケーションの追加と削除」から インストールします。「Windowsファイル」タブ → 「通信」 → 「詳細」 → 「ダイ ヤルアップネットワーク」を選択し、「OK」をクリックしてインストールした 後、以下の設定を行ってください。詳しいインストール方法はパソコン等の取 扱説明書をご参照ください。

1「マイコンピュータ」 → 「ダイ ヤルアップネットワーク」を ダブルクリックしてくださ い。

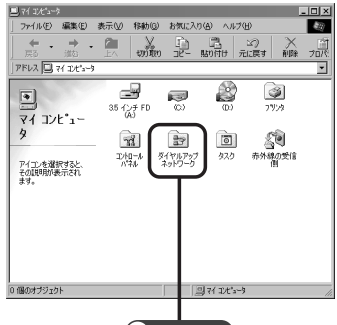

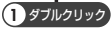

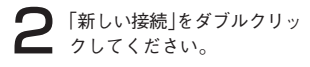

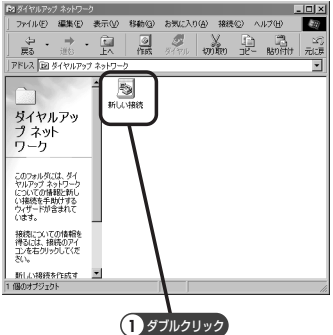

3 「接続名」欄に「接続名」(プロ バイダ名等)を入力してくだ さい。ここでは、例としてプ ロバイダ名をOMRONとしま す。「モデムの選択」欄で 「OMRON ME5614PCI3」を選 択した後、「次へ」をクリック してください。

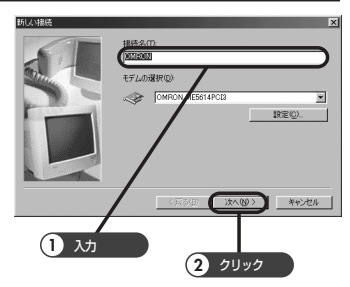

**▲ 「市外局番」欄、「電話番号」欄**<br>■ には、アクセスポイントの番 号を入力、「国番号|欄は「日 本(81)」を選択します。「次 へ」をクリックしてくださ い。

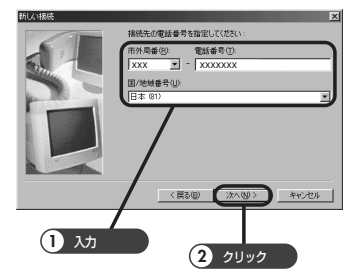

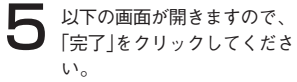

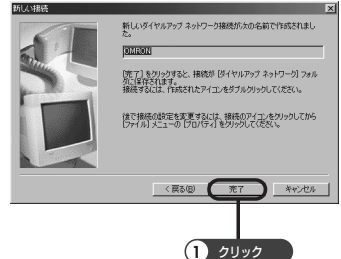

● 新しいアイコンが追加されま

新しく追加されたアイコンを 選択し、「右クリック」→「プ ロパティ」をクリックしてく ださい。

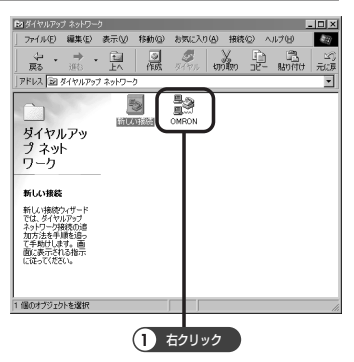

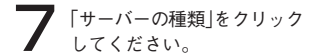

「使用できるネットワークプ ロトコル」欄の「TCP/IP」だけ チェックし、「TCP/IP設定」 をクリックしてください。

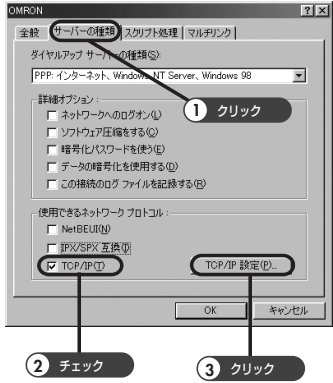

## 8「ネームサーバーアドレスを指定する」にチェックし、「プライマリ DNS」にプロバイダから与えられたアドレスを入力後、「OK」をクリッ クしてください。

「プロパティ」画面に戻ります。

「プロパティ」画面の「OK」をクリックしてください。デスクトップ画面 に戻ります。

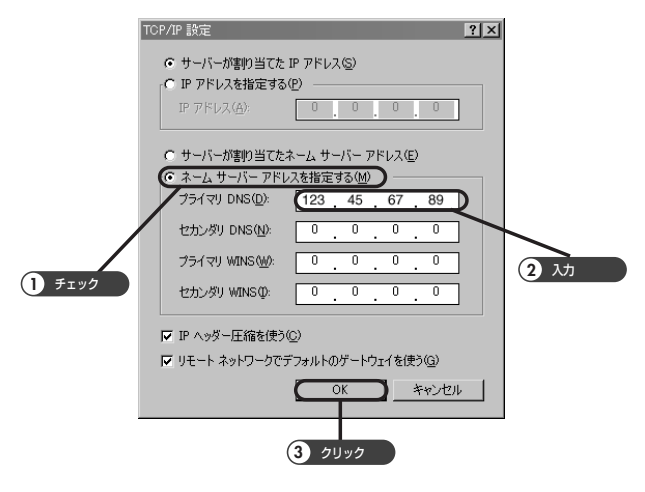

#### 留意事項

● 7,8 項の設定内容は、設定の一例です。 正しくはプロバイダへの加入時に入手したプロバイダの情報に従ってく ださい。

### インターネットへ接続する(Windows 98SE)

インターネットへ接続するためにはホームページを閲覧するためのブラウザソ フトがインストールされている必要があります。

ここではブラウザソフトとして「インターネットエクスプローラ」を使用しま す。

- 1「スタート」→「プログラム」→「アクセサリ」→「通信」→「ダイヤルアップ ネットワーク」をクリックしてください。「ダイヤルアップネットワー ク」ウインドウが開き「OMRON」アイコン(接続先アイコン)が表示され ます。
- 2「OMRON」アイコンをダブル クリックしてください。 「ユーザー名」と「パスワード」 の欄に、プロバイダから与 えられたアカウント及びパ スワードを入力し「接続」をク リックしてください。接続 が開始されます。「パスワー ドを保存する」をチェックす ると、再接続の際、パス ワードを入力する必要がな くなります。

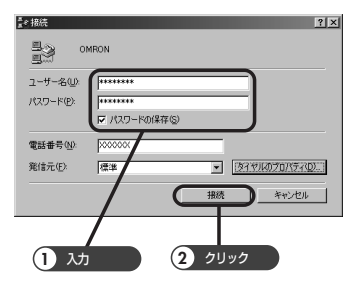

 $\bigcap$  プロバイダへの接続が完了 したら、デスクトップ画面 にある「インターネットエク スプローラ」アイコンをダブ ルクリックしてください。 「インターネットエクスプ ローラ」が起動し、ホーム ページが表示されます。

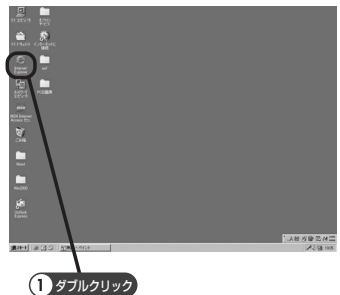

**△ プロバイダへの接続を切断します。**<br>デスクトップのタスクバーに格納されているダイヤルアップアイコン<br>- FELACTION ALLO ALLO AND ART 第一をダブルクリックしてください。

5 「切断」をクリックしてください。 「XXXXへの切断を終了しますか?」というメッセージが表示された場合 は「はい」をクリックしてください。 プロバイダへの接続が切断されます。 ここで、「切断」をクリックして切断処理を行わないと、回線は接続され たままになります。必ず「切断」をクリックしてください。

ATコマンドは米国ヘイズ社によって開発されたモデム用コマンドで、AT○○ ○とパソコンより入力することにより、通信することができます。

#### ■ AT コマンドとは

ATコマンドでは、端末がモデムに送る命令を「コマンド」、命令に対してモデム から端末に返される文字列を「リザルトコード」と呼びます。ATコマンドは必ず ATという文字で始め、最後にリターンコードを入力します。(A/を除く)。AT に続くコマンドは1行に複数入力することができます。大文字(AT)と小文字 (at)の両方が使えます。(ただし、大文字と小文字の混在はできません)

ATコマンドのフォーマットは次のようになります。

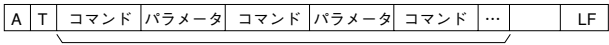

最大37(ATを含め39)文字

※ LFコードは省略可能

リザルトコードには単語と数字の形式があり、次のようなフォーマットになり ます。

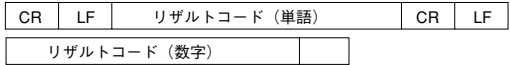

#### ■データフォーマットの自動認識

ATコマンドでは、モデムは端末(パソコン、ワープロ等)から送られてくるコマ ンド先頭のATの2文字を検出することにより、端末の通信速度とデータフォー マットを自動的に認識します。

認識したデータフォーマットは不揮発メモリに保存可能です。

 $[\mathcal{F}$   $\mathcal{F}]$   $\boxed{\Box}$ 

■コマンドリスト

#### ● ATコマンド

●nは数値、mmは文字列を示します。

●パラメータ解説のデフォルト値は\*、保存可能コマンド・レジスタは#で示 しています。

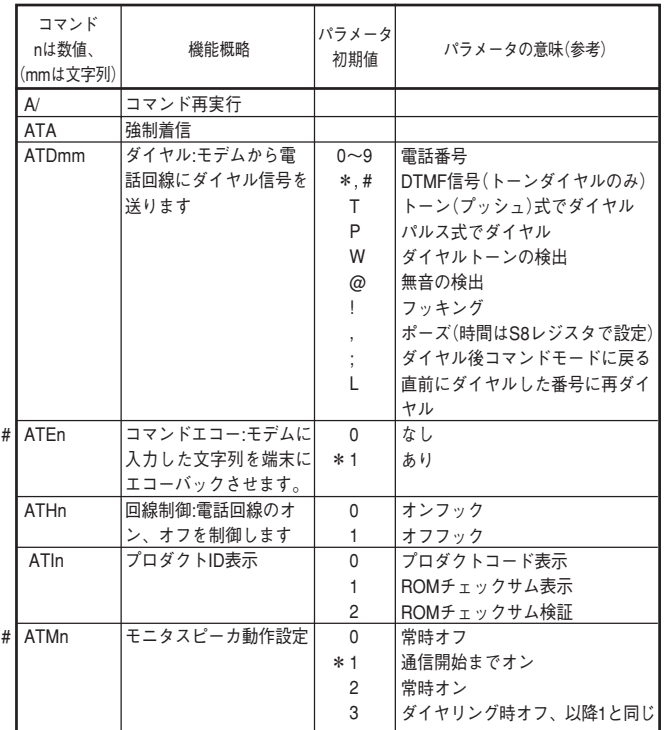

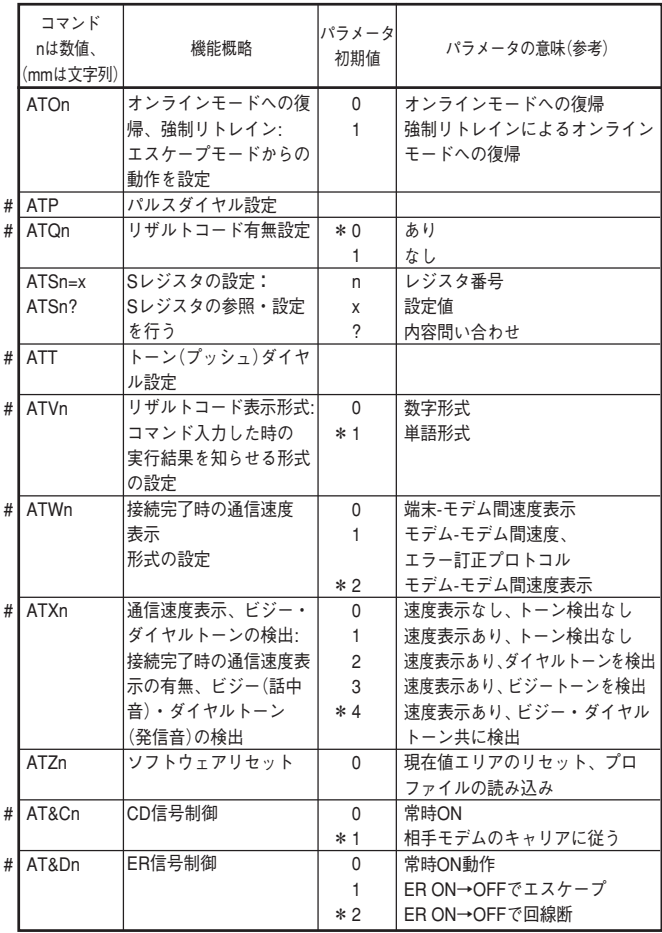

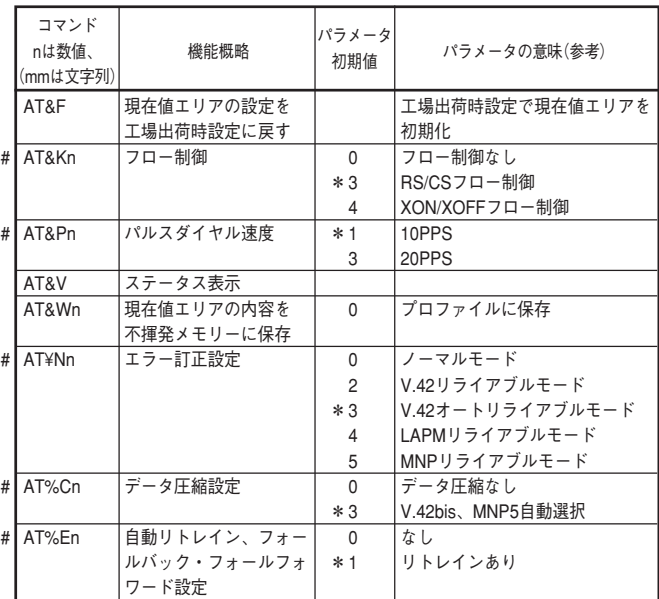

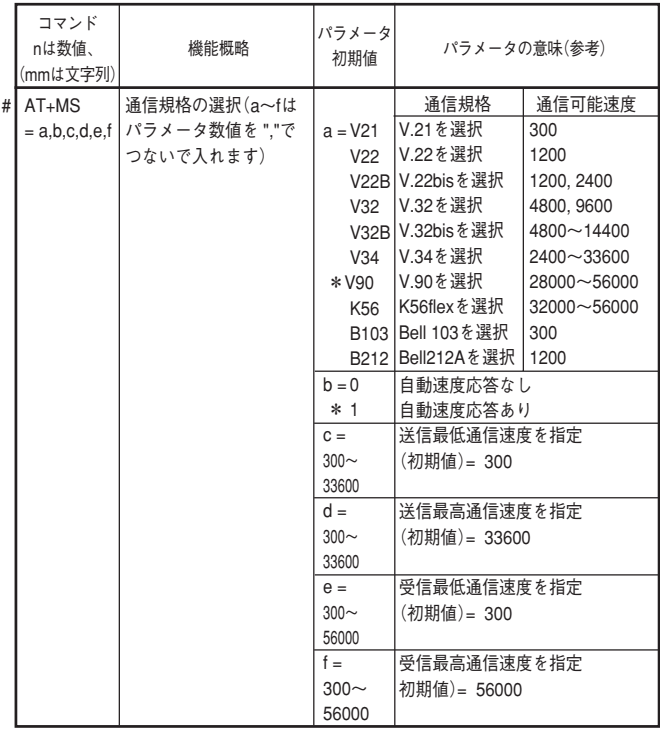

### ● リザルトコード

ATコマンドを入力したとき、その実行結果を知らせるコードです。

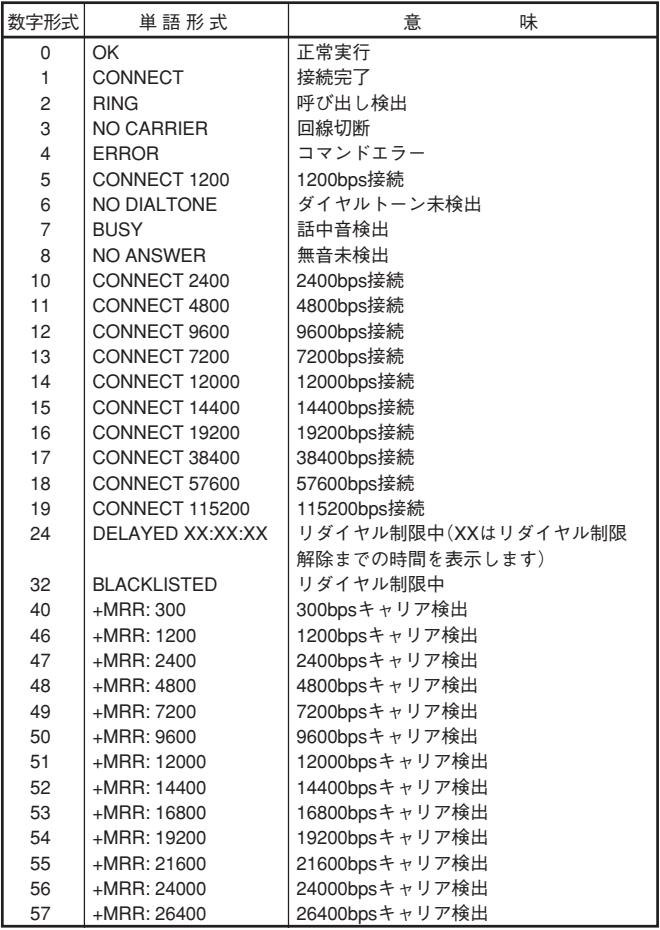

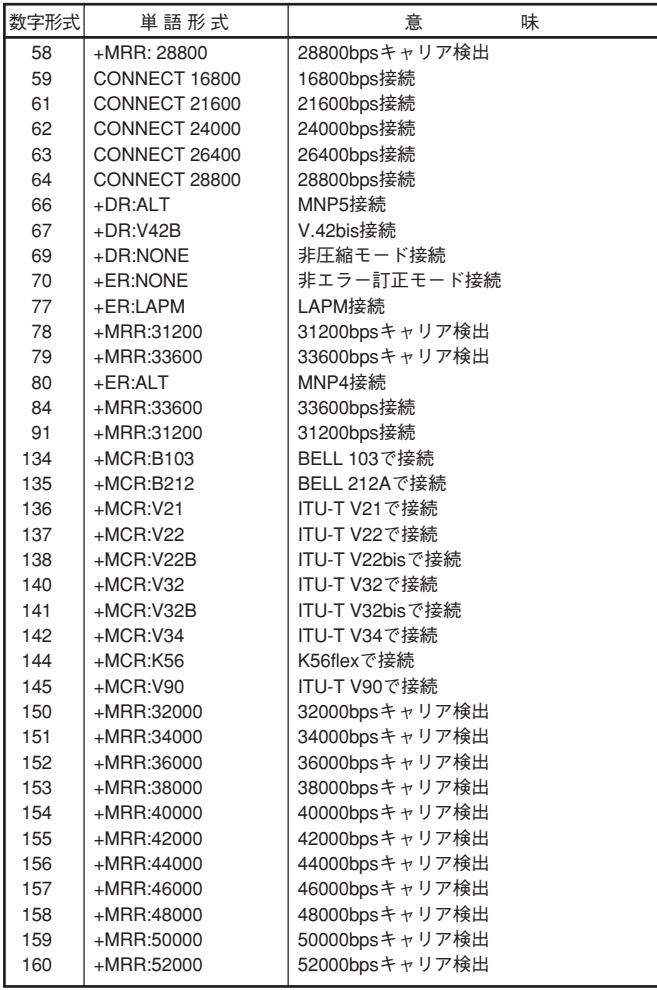

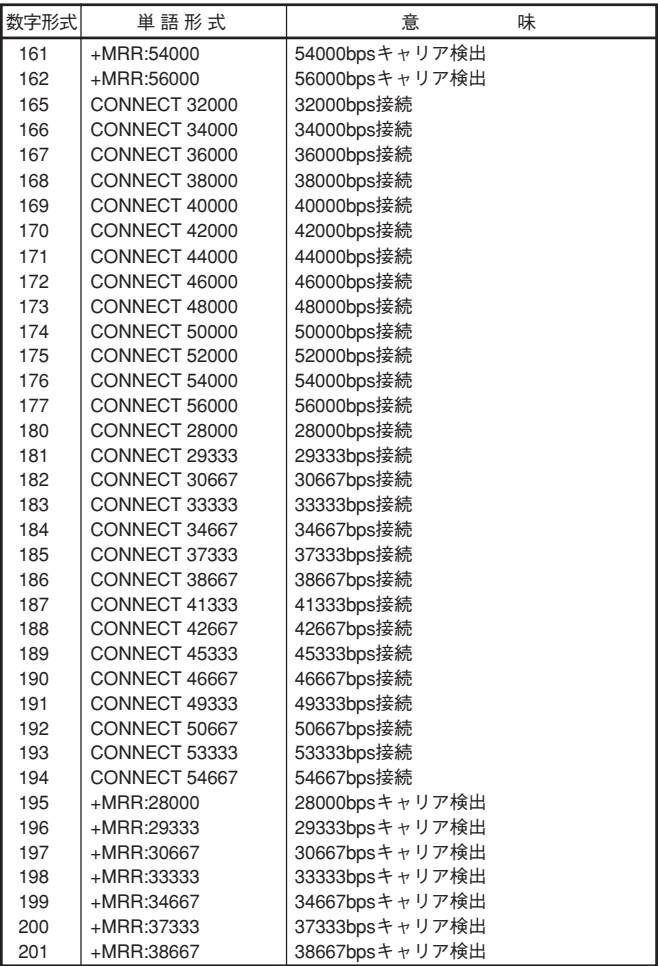

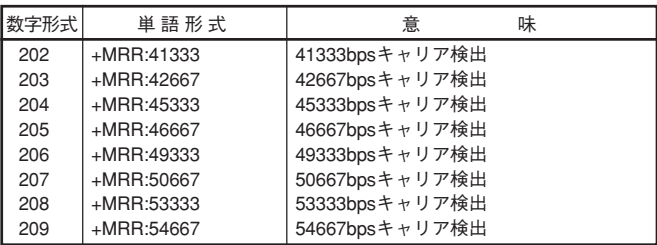

注: +MRR:のあとには、以下の通り送信キャリア速度と受信キャリア速度が表示さ れます。 +MMR: X,Y(X: 送信キャリア速度、Y: 受信キャリア速度)

### ●S レジスタ

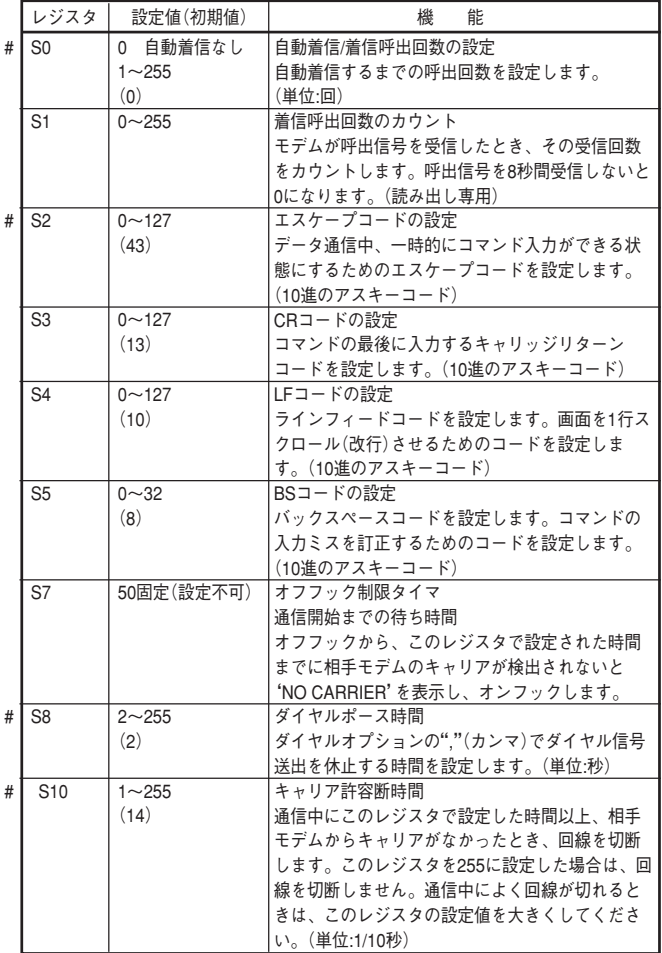

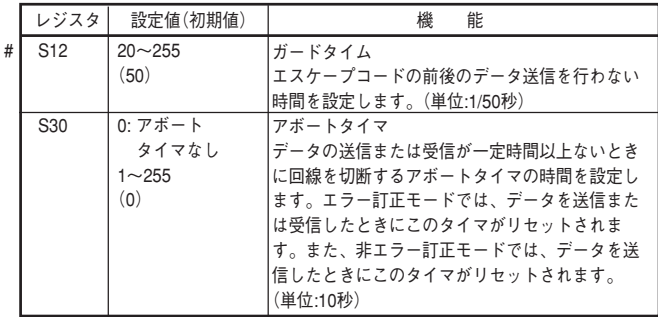

### こんな時には

#### ■ Q&A

本モデムの動作やインターネット接続に問題がある場合の対策や各種要望などに ついて説明します。本章に記載されている対策でも解決されない場合は、当社カ スタマサポートセンタ (TEL 2020 0120-77-4717) へお問い合わせください。

#### Q1. インストールできない

#### 1. デバイスマネージャに、異常表示が出ていませんか?

#### <Windows Server 2003/XP/2000の場合>

- ① [スタート]→([設定]→)[コントロールパネル]の順にクリックし、[システム]をダ ブルクリックしてください。
- ② [ハードウェア]タブをクリックし、[デバイスマネージャ]をクリックしてください。
- ③ [デバイスマネージャ]内に「!PCIシンプル通信コントローラ」「×不明なデバイ ス」「?その他のデバイス」がありましたら、これらの項目を削除し、パソコン を再起動して再度インストールをお試しください。

「!PCIシンプル通信コントローラ」「×不明なデバイス」「?その他のデバイス」が 無い場合は、「デバイスマネージャ]内の「モデム」の左の「+」をクリックしてくだ さい。「Generic Soft56」や「Soft V92 Data FAX Modem」と表示されている場合は 完全にインストールができていません。

ドライバの更新を行ってください。手順はP15 4以降をご参照ください。

#### <Windows98/Meの場合>

- ① [スタート]→[設定]→[コントロールパネル]の順にクリックし、[システム]をダブ ルクリックしてください。
- ② [デバイスマネージャ]タブをクリックしてください。
- ③ [デバイスマネージャ]内に「!PCIシンプル通信コントローラ」「×不明なデバイ ス」「?その他のデバイス」がありましたら、これらの項目を削除し、パソコン を再起動して再度インストールをお試しください。

#### 2. PCIスロットは正常動作していますか?

PCIスロットが複数ある場合は、別のスロットに差し替えてお試しください。

#### 3. リソースに空きがありますか?

【確認方法】

① 1.の手順で[デバイスマネージャ]を開き、メニューバーの表示]→[リソース(種 類別)]をクリックします。

- ②「割り込み要求(IRQ)」の左の「+」をクリックします。(Win98/Meの場合は、デ バイスマネージャの一番上にある「コンピュータ」をダブルクリックし、リソー スの表示タブで確認します。)
- ③ 各デバイスに番号が振られています。 もしどこにも数字の空きが無い場合は、リソースが足りないことが考えられま す。例えば、0,1,2,3,4,5,6,7・・・と連番になっている場合は空きがありません。 0,1,3,4,7となっていれば、2や5,6が抜けていますので、空きがあります。使用 していないデバイスを使用停止にするなどの方法で、空きを作ってください。 詳しい操作につきましては、パソコンメーカへご確認ください。

#### Q2. 次のエラーが表示され、インターネットに接続できない

エラー 630:

コンピュータは、モデムからの応答を受信しません。モデムが正しく装着されている か確認し、必要であればモデムの電源を一度切って、入れ直してください。

エラー 630:

モデムが正しく応答していません。

エラー 692:

モデム(または他の接続デバイス)でハードウェアの障害が発生しました。

#### 1. モデムが正常にインストールされていますか?

パソコンにモデムがインストールされていることを確認してください。

#### 《WindowsMe/98SEの場合》

- ①「コントロールパネル」の中の「システム」をダブルクリックしてください。
- ②「デバイスマネージャ」タブをクリックしてください。下記のような画面が表示 されていることを確認してください。

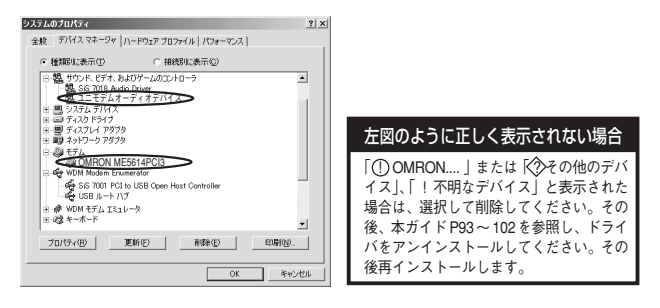

<Windows Server 2003/XP/2000の場合>

①「コントロールパネル」の中の「システム」をダブルクリックしてください。 ②「ハードウェア」タブをクリックし、「デバイスマネージャ」をクリックしてくだ さい。下記のような表示がされていることを確認してください。

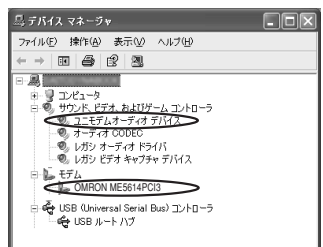

左図のように正しく表示されない場合

「(!) OMRON....」または 【<? アの他のデバ イス!! 「 | 不明なデバイス」と表示された 場合は、選択して削除してください。その 後、本ガイドP93~ 102を参照し、ドライ バをアンインストールしてください。その 後再インストールします。

- 2.「モデムの照会」が開けますか?(Windows Server 2003/XP/2000) 設定したドライバとパソコンに接続したME5614PCI3が正常に動作するかどう かを確認します。
- ①[スタート]→([設定]→)[コントロールパネル]をクリックしてください。
- ②[電話とモデムのオプション]をダブルクリックし[モデム]タブをクリックして ください。

[OMRON ME5614PCI3]が表示されているポートのアイコンをクリックし、[プ ロパティ]をクリックしてください。

- ③「診断]タブをクリックし、[モデムの照会]をクリックしてください。
- ④ しばらくするとモデムとの応答結果が表示されます。

[モデムの照会]画面が表示されたら接続は 完了です。[OK]をクリックし、デ スクトップ画面に戻ってください。

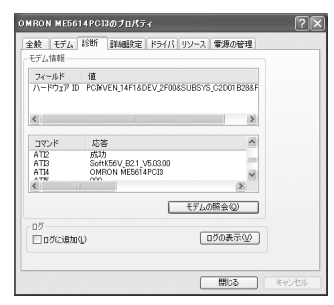

WindowsMe/98SEの方は、「スタート]→「設定]→「コントロールパネル]→「モ デム]の順にダブルクリックしてください。[検出結果]タブをクリックし、 「OMRON ME5614PCI3」が表示されているポートをクリックし、[詳細]または [詳細情報]をクリックすると確認できます。結果は④を参照してください。 「モデムが応答しません」「ポートが開けません」というエラーが出る場合は、 P93~P102を参照してドライバをアンインストールし、その後再インストール をお試しください。

「ポートが既に開かれています」エラーが出る場合は、ハイパーターミナルや FAXソフトなどの通信ソフトを起動していることや、常駐ソフトの影響が考え られます。これらのソフトを終了し、再度ご確認ください。

ソフトの終了、パソコンを再起動しても変化がない場合は、P83~P90を参照 しドライバをアンインストールし、その後再インストールをお試しください。

3. 他のモデムを選択していませんか?

[スタート]→[接続]→[OMRON(ご自身で設定した接続名)]→[プロパティ]を クリックしてください。

Windows Server2003/XP以外の方は、作成したダイヤルアップの接続アイコン を右クリックし、[プロパティ]をクリックしてください。

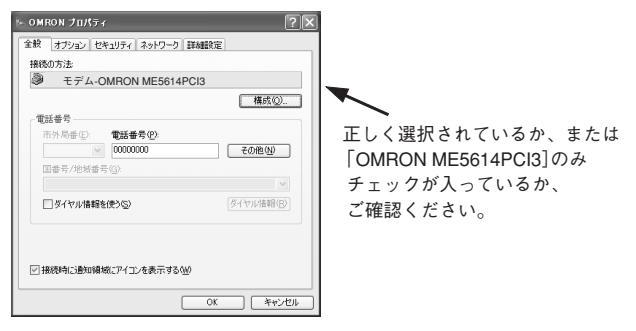

Q3. 次のエラーが表示され、インターネットに接続できない

 $T = -680$ 

発信音が聞こえません。

1. 回線は正しく接続されていますか?

モジュラケーブルがME5614PCI3の背面のLINE端子に接続されているか確認し てください。

2. 他のモデムを選択していませんか?

P.73 Q2の3を参照し、確認してください。

- 3. 内線発信の回線ではありませんか?
- ① Windows Server 2003/XP/2000の方は、[マイコンピュータ]→[コントロールパ ネル]→[電話とモデムのオプション]→[モデム]→[プロパティ]→[ダイヤルの管 理]→[□発信音を待ってからダイヤルする]のチェックをはずしてください。 WindowsMe/98の方は、[マイコンピュータ]→[コントロールパネル]→[モデ ム]→[プロパティ]→[接続]タブ→[□トーンを待ってからダイヤルする]の チェックをはずしてください。
- ② Windows Server 2003/XP/2000の方は、[マイコンピュータ]→[コントロールパネ ル]→[ネットワーク接続]→([ネットワークとダイヤルアップ接続]→)[接続する プロバイダのアイコン]をダブルクリック→[プロパティ]→[全般]タブ(→[規則]) →[ダイヤル情報]→[編集]→[全般]の[市内通話の場合の外線発信番号][市外通話 の場合の外線発信番号]の欄に[0]や[9]などの外線発信番号を入力します。

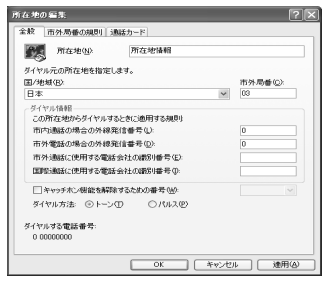

③ WindowsMe/98SEの方は、[マイコンピュータ]→([コントロールパネル]→) [ダイヤルアップネットワーク]→[接続するプロバイダのアイコン]をダブルク リックしてください。[市内通話]や[市外通話]または[長距離]欄に[0]や[9]な どの外線発信番号を入力します。

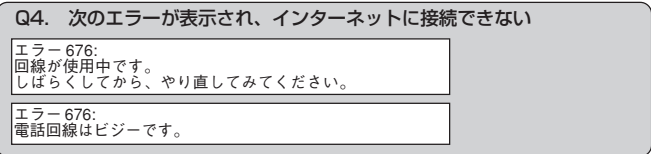

1. 回線が混んでいませんか?

アクセスポイントの回線が混んでいることが考えられます。アクセスポイント 先の電話番号を変更してみてください。

2. お使いの電話回線の種類

(トーン・パルス)は間違っていませんか?

[スタート]→[接続]→「OMRON(ご自身で設定した接続名)」→[プロパティ]を クリックしてください。

[全般]タブの電話番号欄で[ダイヤル情報を使う]にチェックマークをつけ、 「ダイヤル情報]をクリックしてください。

所在地情報をクリックし、[編集]をクリックしてください。ダイヤル方法でお 使いの電話回線(トーン・パルス)を選び、再び接続し直してみてください。

#### 3. 市外局番を入力しましたか?

接続するための電話番号を入力する際、市外局番が必要な場合があります。 [スタート]→[接続]→[OMRON(ご自身で設定した接続名)]→[プロパティ]をク リックしてください。[全般]タブをクリックし、電話番号欄で[ダイヤル情報を 使う]のチェックをはずしてください。その後、電話番号を市外局番から入力 し、再び接続し直してみてください。

#### 4. 自動発信規制がかかっていませんか?

本モデムでは、話し中の場合の同じ電話番号への発信は3分間で2回以内に制限 されます。最初の発信から3分待つか、別の電話番号へ発信してください。

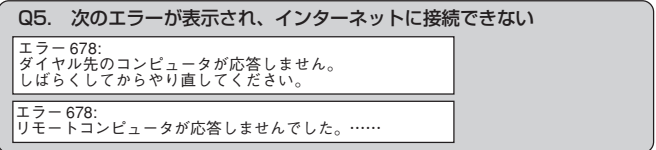

#### 1. 回線が混んでいませんか?

回線が混雑してつながらない可能性があります。しばらくしてから、もう一度接続 してみるか、他のアクセスポイントに接続して接続できるかをご確認ください。

2. アクセスポイントに間違いがありませんか? 接続先の電話番号に間違いないかご確認ください。他のアクセスポイントの番 号へ変更してどうかお試しください。

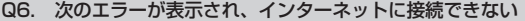

エラー 691:

ユーザー名またはパスワード、あるいはその両方が無効なため、このドメインにアク セスできませんでした。

エラー 691:

ダイヤル先のコンピュータは、ダイヤルアップ接続を確立できませんでした。パスワード を確認してからやり直してください。

1. パスワードが間違っていませんか?

ID、パスワードの入力が間違っている可能性があります。もう一度正しく入力 し直してください。また入力方法は半角入力で大文字、小文字などを間違えな いようご注意ください。

- Q7. 「サーバーの種類で指定された互換性のあるネットワークプロトコルを処 理できませんでした。コントロールパネルでネットワーク設定を調べて から接続し直してみてください。」というメッセージが出て接続できない
- <Windows Server 2003/XPの場合>
	- [スタート]→[接続]→[OMRON(ご自身で設定した接続名)]→[プロパティ]を クリックしてください。「ネットワーク」タブをクリックし、「この接続は次の 項目を使用します」は「インターネットプロトコル(TCP/IP)」にチェックを入れ てください。

<Windows2000の場合>

[スタート]→[コントロールパネル]→の順にクリックし、[ネットワークとダイ ヤルアップ接続]をダブルクリックしてください。接続するプロバイダのアイ コンを右クリックし、[プロパティ]をクリックしてください。[ネットワーク]タ ブをクリックし、「チェックボックスがオンになっているコンポーネントはこ の接続で使われます」で、「インターネットプロトコル(T C P / I P )」にチェッ クを入れてください。

#### <Windows98/Meの場合>

「マイコンピュータ」→「ダイヤルアップネットワーク」(WindowsMeは「マイコ ンピュータ」→「コントロールパネル」→「ダイヤルアップネットワーク」)をダブ ルクリックしてください。「ご利用の接続アイコン」を右クリックして「プロパ ティ」→「サーバーの種類」(WindowsMeは「ネットワーク」)のタブをクリックし てください。サーバーの種類の設定内容をもう一度確認ください。 設定はプロバイダのマニュアルや契約書等に従って行ってください。

#### Q8. ブラウザを開いたときに「~が見つかりません」「http://~/が見つ かりません」などのメッセージが表示される

1. ドメインネームサーバー(DNS)のIPアドレスやドメイン名の設定が間違ってい ないかプロバイダから通達された資料を確認してください。

【確認方法】

#### <Windows Server 2003/XPの場合>

[スタート]→[接続]→[OMRON(ご自身で設定した接続名)]→[プロパティ]をク リックしてください。[ネットワーク]タブをクリックし、「この接続は次の項目 を使用します」の枠の中の「インターネットプロトコル(TCP/IP)」を選択し、[プ ロパティ]を開きます。

次の「DNSサーバーのアドレスを使うにチェック」が入っているか、「優先DNS サーバー」と「代替DNSサーバー」に、プロバイダ指定のDNSアドレスが入って いるかどうかご確認ください。

#### <Windows2000の場合>

- [スタート]→[コントロールパネル]→の順にクリックし、[ネットワークとダイ ヤルアップ接続]をダブルクリックしてください。「接続するプロバイダのアイ コン」を右クリックし、[プロパティ]をクリックしてください。「ネットワーク」 タブをクリックし「チェックボックスがオンになっているコンポーネントはこ の接続で使われます」の枠の中の「インターネットプロトコル(TCP/IP)」を選択 し、[プロパティ]を開きます。
- 次の「DNSサーバーのアドレスを使う」にチェックが入っているか、「優先DNS サーバー」と「代替DNSサーバー」に、プロバイダ指定のDNSアドレスが入って いるかどうかご確認ください。

#### <Windows98/Meの場合>

「マイコンピュータ」→「ダイヤルアップネットワーク」(WindowsMeは「マイコ ンピュータ」→「コントロールパネル」→「ダイヤルアップネットワーク」)をダブ ルクリックしてください。「ご利用の接続アイコン」を右クリックして「プロパ ティ」→「サーバーの種類」(WindowsMeは「ネットワーク」のタブ)をクリックし てください。「TCP/IP設定」をクリックしてTCP/IP設定に間違いがないか確認 してください。設定はプロバイダのマニュアルや契約書等に従って行ってくだ さい。

「マイコンピュータ」→「コントロールパネル」→「ネットワーク」の順にダブルク リックしてください。「ネットワークの設定」画面内にTCP/IPが複数インストー ルされていませんか。複数インストールされていた場合は、1つだけ残して削 除してください。

2. ダイヤルアップネットワークで作成したアイコンを削除し、「新しい接続」アイ コンから作り直してください。

Q9. モデムを初期化したい

1. モデムの動作を確認するP103を参照し、ハイパーターミナルで初期化コマン ド「AT&F」を実行します。

Q10. 接続後、パソコンの画面表示が遅くなるまたは回線が切断される

1.[スタート]→[コントロールパネル]→「システム」→「詳細設定」タブをクリック してください。パフォーマンス欄の「設定」をクリックし、「パフォーマンスを 優先する」にチェックを入れ、「OK 」をクリックしてください。その後パソコ ンを再起動してください。

WindowsMe/98SEの方は、[マイコンピュータ]を右クリックし、→[プロパ ティ]をクリックします。[パフォーマンス]タブ→[グラフィックス]ボタンを クリックし、[ハードウェアアクセラレータ]を『最大』から『なし』にして[OK] をクリックします。その後パソコンを再起動してください。

#### Q11. 接続スピードが遅い、ホームページの表示が遅い

1. 最大56Kbpの高速通信を実現させるV.90方式では、回線側の影響を受けやすく なっています。回線の品質以上の速度で接続した際に、頻繁にリトレインや フォールバック/フォールワードを起こしているのかもしれません。またその際 にエラー訂正も実施されるために、非常にデータの転送速度が遅くなっている 可能性があります。

#### <Windows Server 2003/XP/2000の場合>

- 「マイコンピュータ」→「電話とモデムのオプション」→「モデム」タグ→「OMRON ME5614PCI3」クリック→「プロパティ」→「詳細」タグ→「追加の初期化コマンド」 に下記を入れます。
- <WindowsMe/98SEの場合>

「マイコンピュータ」→「ダイヤルアップネットワーク」→「接続先アイコン」右ク リック→「プロバティ」→「設定」タグ→「詳細」→「追加設定」に下記を入れます。 ① 接続速度を下げます。

- ATコマンド、"+MS=V90,1,300,33600,300,\*\*\*\*\*"を追加してみてください。 \*\*\*\*\*は48000, 46667, 45333, 42667を入れ替えてみます。
- ② V.90ではなくV.34で接続します。

ATコマンド、"+MS=V34"

③ MNP接続の設定をします。

ATコマンド"¥N5%C1"を追加してみてください。

#### 2. ノイズ対策

・モジュラケーブルをできるだけ短いものにしてください。

・テレビ、ラジオ、電化製品、電源コンセントからできるだけ離してみてくだ さい。ノイズを発生しやすいものを近づけないでください。

3. PHONE端子に電話機/FAX機を接続している場合は、外してみてください。

#### Q12. 音を消したい

- ① Windows Server 2003/XP/2000の方は、[スタート]→([設定]→)[コントロー ルパネル]→[電話とモデムのオプション]の順にクリックしてください。 WindowsMe/98SEの方は、[マイコンピュータ]→[コントロールパネル]→[モ デム]の順にダブルクリックしてください。
- ② Windows Server2003/XP/2000の方は、[モデム]タブ→[OMRON ME5614PCI3]→[プロパティ]→[詳細設定]タブ([詳細]タブ)の順にクリック してください。 WindowsMe/98SEの方は、「OMRON ME5614PCI3]→「プロパティ]→[接続]→

[詳細]の順にクリックしてください。

③[追加の初期化コマンド]欄または[追加設定]欄に"ATL0M0&W"(0は数字のゼ ロです。)と入力し、[OK]をクリックしてください。

#### Q13. CD-ROM ドライブがわからない

「マイコンピュータ」をダブルクリックします。(Windows Server2003/XPの場 合は、「スタート」→「マイコンピュータ」の順にクリックします。)CD-ROM(D) が、CD-ROMドライブになります。(下記、例ではDドライブがCD-ROMドラ イブになります。)

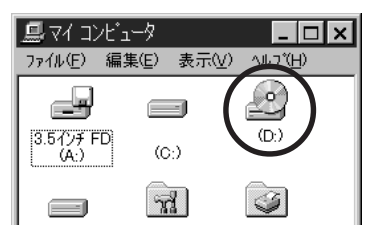

### ■ Microsoft-Fax を使用する場合 (Windows Server 2003/XP/ 2000)

Microsoft-Faxで、本モデムを使用する場合のセットアップ方法を説明します。 実際にご使用になる場合は、「コントロールパネル」→「プリンタ」にて、 「Microsoft Fax」アイコンを右クリック→「通常使うプリンタに設定」を選択して おいてください。

ここでは、WindowsXPの画面を例に説明します。

1「スタート」 → 「すべてのプログラム」 → 「アクセサリ」 → 「通信」 → 「FAX」 → 「FAXコンソール」をクリックしてください。

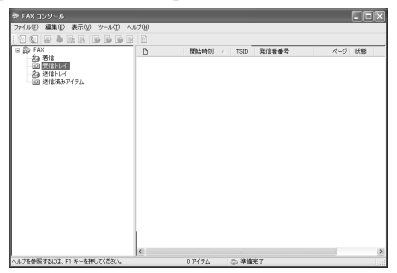

- **メニューバーの「ツール」→「FAXの構成」をクリックしてください。** 「FAX構成ウィザード」画面が表示されます。「次へ」をクリックしてく ださい。
- 「送信者情報 |画面が表示されます。必要な情報を入力し、「次へ」をク リックしてください。

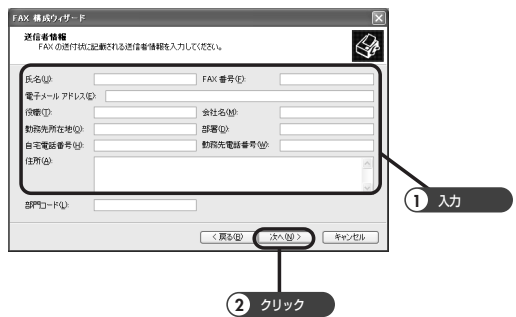

4「FAXデバイスを選択してください」の欄で「OMRON ME5614PCI3」を 選択し、「送信可能にする」「受信可能にする」欄は必要に応じて設定して ください。入力したら「次へ」をクリックしてください。

<u>●</u> 「送信端末識別(TSID) ]画面が表示されます。「TSID」欄に、FAX番号や<br>● 名前を入力します。入力したら「次へ」をクリックしてください。

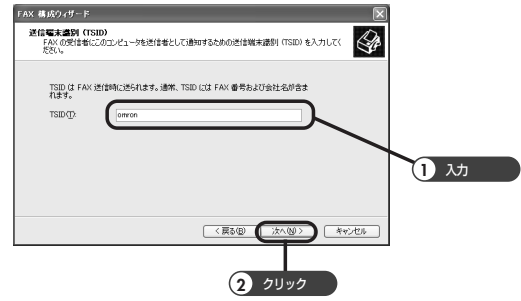

**●** 「被呼端末識別(CSID)」画面が表示されます。「CSID」欄に、自局のFAX<br>● 番号や名前を入力します。入力したら、「次へ」をクリックしてくださ い。

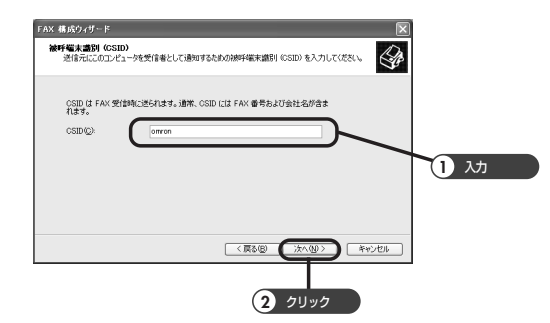

**7 「ルーティングオプション」画面が表示されますので、必要に応じて設定** し、「次へ」をクリックしてください。

**● 「FAX構成ウィザードの完了」画面が表示されます。「完了」をクリックし** てください。

以上で、設定は完了です。

詳しい使用方法については、各パソコンメーカへご確認ください。 また、他のFAXソフトをご使用になる場合は、FAXソフトの取扱説明書をご参 照のうえ、設定を行ってください。

### ■アンインストール方法

● Windows Server 2003/XP の場合

「スタート」→「コントロールパネル」の順にクリックし、「コントロール パネル」を開いてください。

「電話とモデムのオプション のアイコンをダブルクリックしてくださ い。

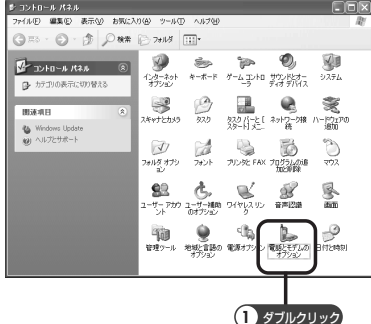

**つ 「モデム」タブをクリックし、「OMRON ME5614PCI3」をクリックし、**<br>■ 「削除」ボタンをクリックしてください。

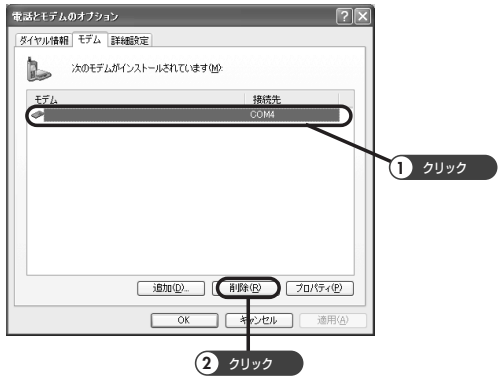

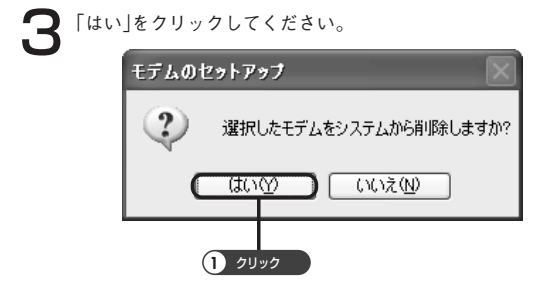

「OMRON ME5614PCI3」が削除されたことを確認し「OK」をクリックし .<br>てください。

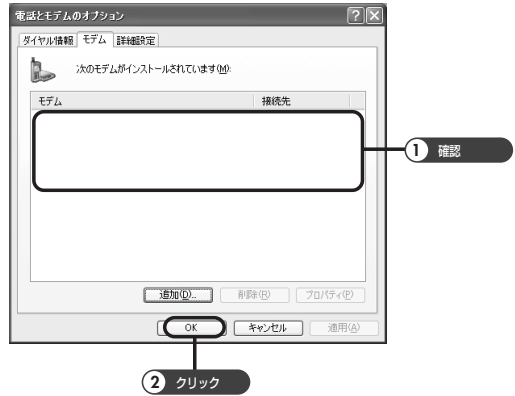

以上でドライバファイルのアンインストールが完了しました。

● Windows2000の場合

1「スタート」→「設定」→「コントロールパネル」の順にクリックしてくだ さい。

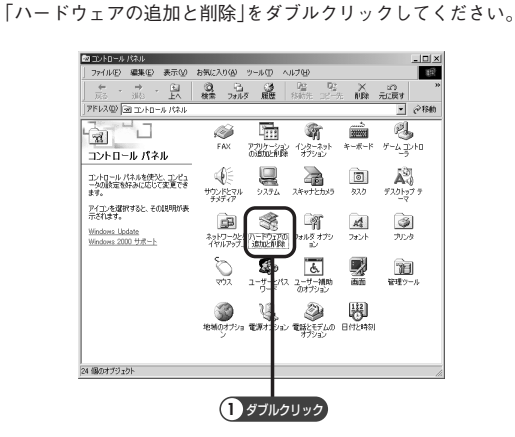

 $\bf\beta$   $\lceil$  ハードウェアの追加と削除ウィザードの開始」画面が表示されます。<br>
→ 「次へ」をクリックしてください。

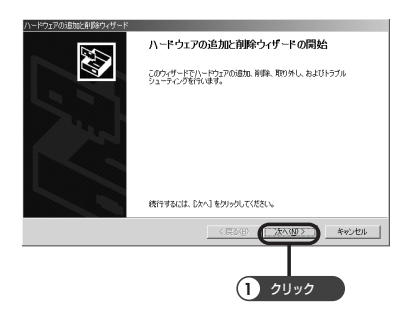

**▲ ハードウェアに関する作業の選択」画面が表示されます。「デバイスの削** 

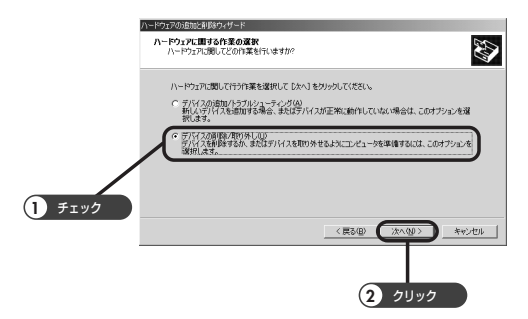

**「 | 削除操作の選択」画面が表示されます。「デバイスの削除」をチェックし** て「次へ」をクリックしてください。

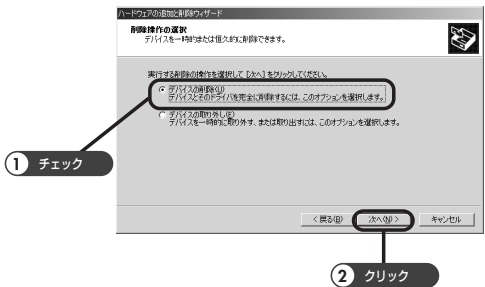

**●** 「このコンピュータにインストールされているデバイス」画面が表示さ<br>● れます。削除するデバイス「OMRON ME5614PCI3」をクリックし、「次 へ」をクリックしてください。

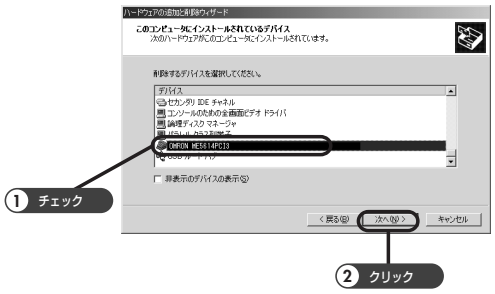

**アッポイスの削除」画面が表示されます。「OMRON ME5614PCI3」が表示されていることを確認し、「はい、このデバイスを削除します」に** チェックを入れ「次へ」クリックしてください。

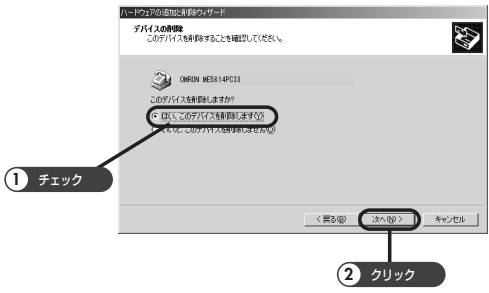

# **● )**しばらくすると「ハードウェアの追加と削除ウィザードの完了」画面が表<br>● 示されます。「完了」をクリックしてください。

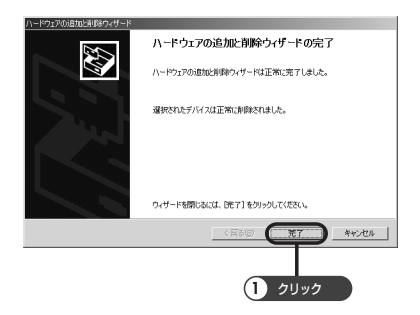

#### ● WindowsMe の場合

1「スタート」→ 「設定」 → 「コントロールパネル」 → 「アプリケーション の追加と削除 | をダブルクリックしてください。

2「インストールと削除」タブ内で「OMRON ME5614PCI3」をマウスで 選択し、「追加と削除」をクリックしてください。

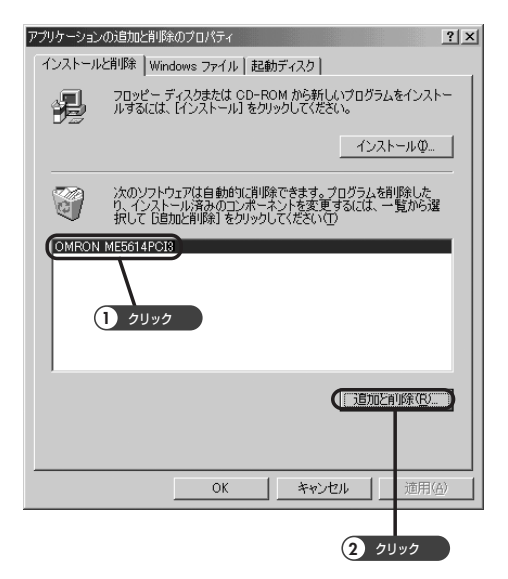

 $\bigodot$  「ファイル削除の確認」画面が表示されるので「はい」をクリックしてくだ<br>ついて、その後「OK」をクリックしてデスクトップに戻ってください。

### ● Windows98SEの場合

1「スタート」→ 「設定」 → 「コントロールパネル」 → 「アプリケーション の追加と削除 | をダブルクリックしてください。

**つ** 「インストールと削除」タブ内で「OMRON ME5614PCI3」をマウスで選<br>■ 択し、「追加と削除」をクリックしてください。

 $\bigodot$  「ファイル削除の確認」画面が表示されるので「はい」をクリックしてくだ<br>ついて、その後「OK」をクリックしてデスクトップに戻ってください。

#### ■モデムの動作を確認する

本モデムとパソコンとの接続を、実際に使用するプロバイダの電話番号に接続 して確認します。確認には、Windows OSに標準で装備されている「ハイパー ターミナル」を使用します。以下、WindowsXPの画面で説明します。他のOS をお使いの場合、適宜読み替えてください。

購入後初めて使用するときや、長時間、電源をOFFした後、または、設定を間 違えたために正常に動作しなくなった場合は、モデムを初期化してください。

WindowsXPのデスクトップの「スタート」→「すべてのプログラム」→ 「アクセサリ」→「通信」をクリックしてください。 「ハイパーターミナル」をクリックしてください。

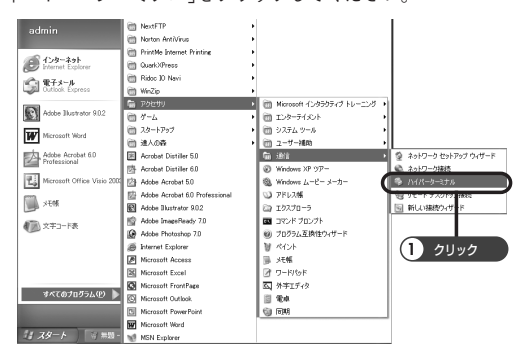

 $\sum$  「接続の設定」ウインドウの「名前(N)」欄に適当な名前(ここでは例として<br>  $\sum$  「ABC」と入力します)を入力し、「OK」ボタンをクリックしてください。

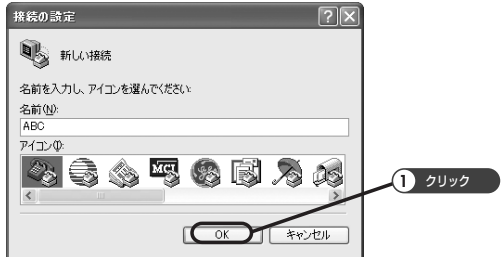

**つ** 「電話番号(P)」欄に適当な数字(この例では「111」と入力します)を入力<br>レ、「接続方法(N)」欄 はME5614PCI3を選択してください。 入力が済んだら「OK」をクリックしてください。

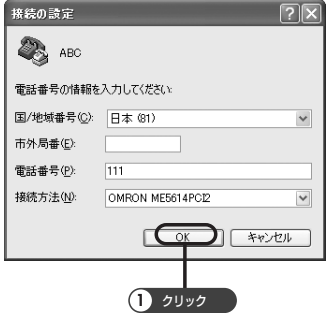

▲ 以下の画面の「キャンセル」をクリックしてください。<br>● これでATコマンドの入力可能なターミナルモードに入ります。

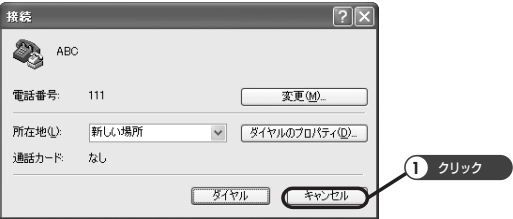

ターミナルモードで、次のようにATコマンドを入力してプロバイダに<br>接続します。<br> 接続します。

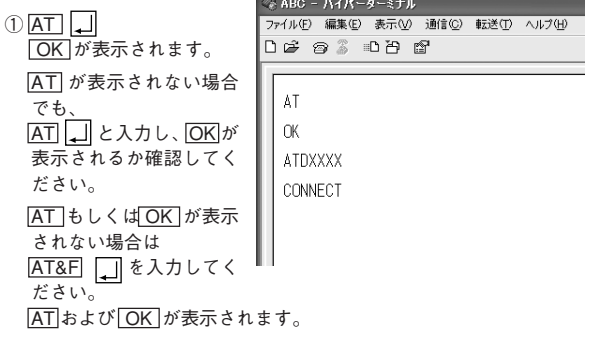

2 ATDTxxx

※xxxは接続先のアクセスポイントの電話番号を入力してください。

( ATDTxxx は電話回線がトーンの場合。パルスのときは ATDPxxx と入力します。)

接続が完了すると画面にCONNECTが表示されます。

メイン画面のツールバーの  $\frac{1}{\sqrt{3}}$  ボタンをクリックしてください。

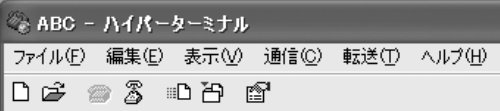

7 メニューバーの「ファイル」→「ハイパーターミナルの終了」をクリックし てください。

8 以下の画面が表示されます。 「現在接続されています。切断してもよろしいですか?」と聞いてきます ので「はい」をクリックしてください。

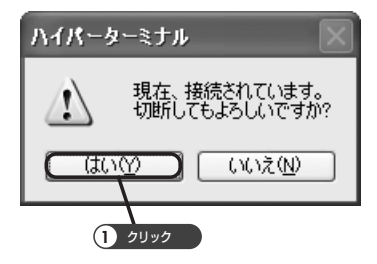

● 以下の画面が表示されます。<br>● 「"ABC"という名前付けされた接続を保存しますか?」と聞いてきますの で「いいえ」をクリックしてください。 「ハイパーターミナル」が終了します。

これで、モデムの初期化と動作テストが完了しました。

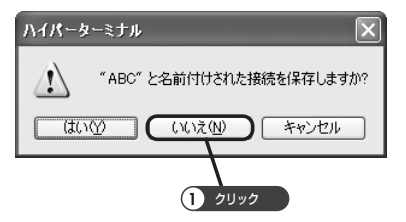

留意事項

●「NO CARRIER」が表示されたら、通信速度を確認してください。 ●「BUSY」が表示されたら、別の電話番号にかけてみてください。

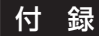

### ■仕様

● NCU 仕様

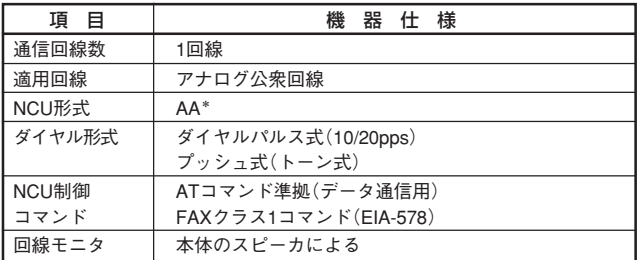

\*モデムを使用中に電話機用モジュラジャックに接続した電話機を使用するとデー タ通信に影響を及ぼす可能性があります。

#### ●データ仕様

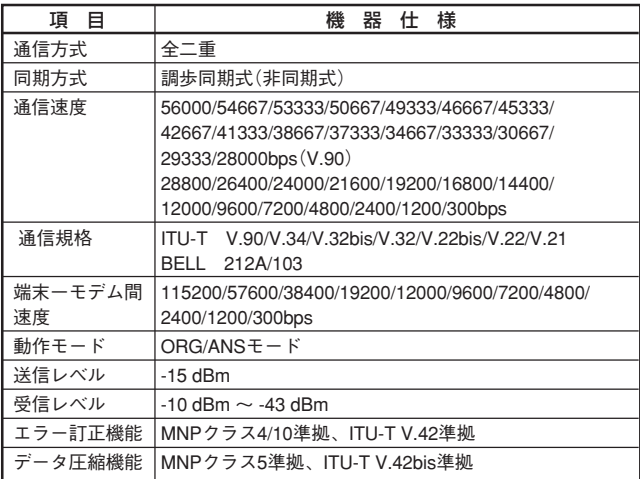

### ● FAX 仕様

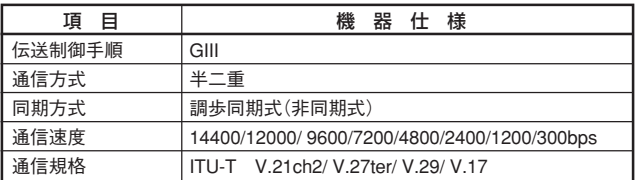

●一般仕様

| 項 目   | 機器仕様                                                                                                    |
|-------|----------------------------------------------------------------------------------------------------|
|       | DTEインタフェース PCIバスインタフェース                                                                                           |
| 電源    | +3.3V土5% PCIバスから供給                                                                                                |
| 消費電力  | 最大約0.45VA                                                                                                    |
| 寸法/質量 | ME5614PCl3 本体:<br>幅:134mm、奥行:121mm、高さ:21.5mm<br>質量:60g以下<br>ME5614PCI3 ロープロファイル取付金具:<br>幅:134mm、奥行:80mm、高さ:23.5mm |
| 環境条件  | 温度:0~40℃、湿度:25~85%(結露なきこと)                                                                                        |

●技術基準適合認定に関する表示

**全国**認証番号A02-0500JP

### ■外観寸法図

### ● ME5614PCI3

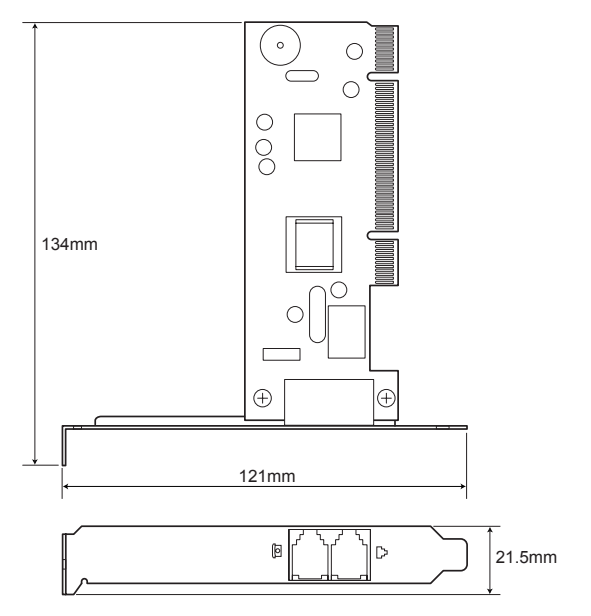

### ●ロープロファイル取付金具

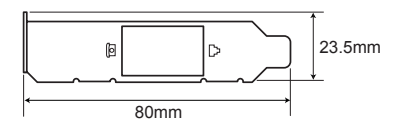

#### ■修理のご案内

修理を希望される場合の依頼方法は2つあります。

- 1. お買い上げ店に持ち込んでいただく方法
- 2. 商品を当社周辺機器修理センタへ直送していただく方法 (出張修理サービスは行っておりません。ご了承ください。)

<周辺機器修理センタへ直送していただく方法>

- 1. 修理依頼手順
	- ①「修理依頼票」をコピーしてください。
	- ②「修理依頼票」に必要事項をすべて記入してください。 故障内容や発生頻度などを詳しく記入してください。
	- ③ 製造番号/発送日/発送時の送り状No.を控えとして以下に記入して ください。

修理品の問い合わせ時に必要です。

④「修理依頼票」を修理品に同梱し、下記宛先に発送してください。 (送料はお客様負担にてお願いします。)

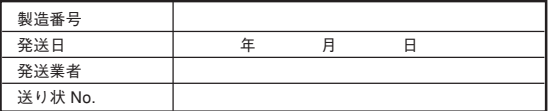

2. 修理期間

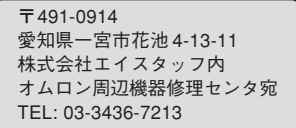

おおむね1~2週間

\*故障状況によっては、1ヶ月以上要する場合がありますのでご了承ください。

3. 修理代金お支払い方法(有償修理の場合)

有償での修理代金は、代金引換または銀行振込にてお支払いください。 ●代金引換 ......... ヤマト運輸株式会社のコレクトサービスを利用します。 ●先行銀行振込 ... 振り込み確認後、修理品を発送させていただきます。

### ■修理依頼票 ME5614PCI3

● 修理依頼時、この依頼票に必要事項をすべて記入の上、製品に同梱してお送 りください。

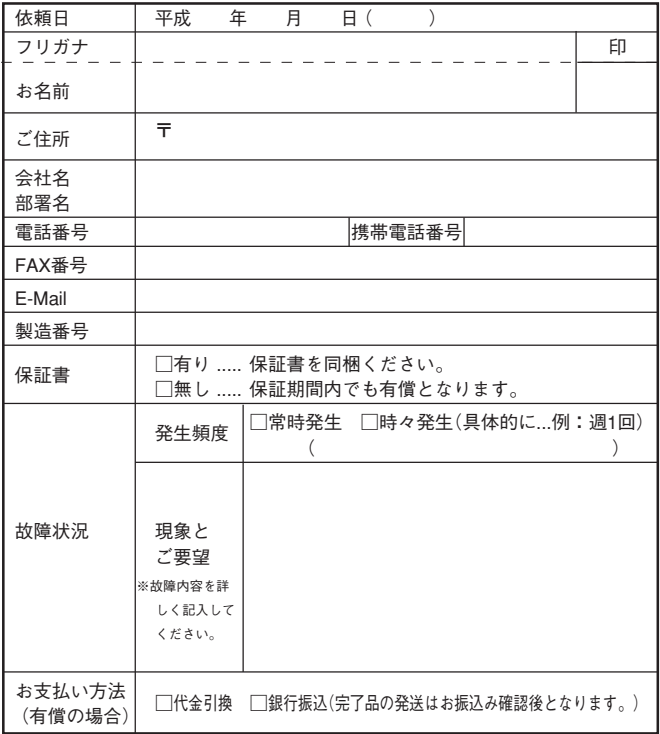

#### お問い合わせ票

Fax No.: 03-3436-7059

## お問い合わせ票

お客様がカスタマサポートセンタにお問い合せ いただくときに本票をご利用ください。

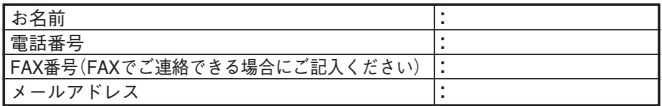

#### ●ご使用モデムについて

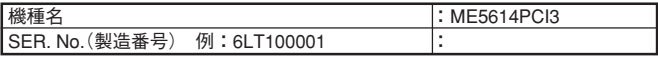

### ●ご使用パソコンについて

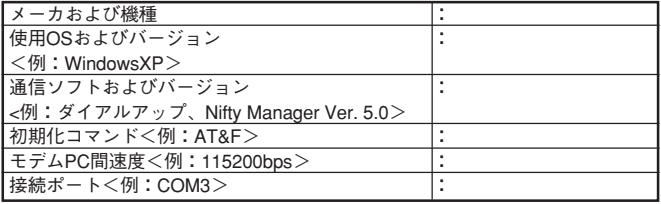

#### ●ご契約インターネットプロバイダについて

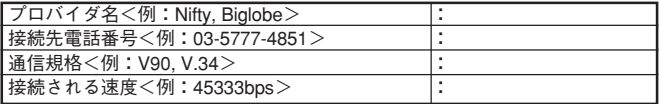

#### ●ご使用電話回線

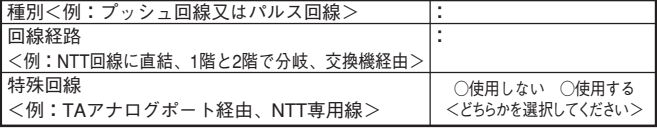

具体的な不具合の内容やご質問内容を記入する為のメモとしてお使いください。

 $\mathbf{L}$ 

## オムロン株式会社

K1N-D-06117A